## Time **Tracking**

### Pocket Guide

# workday. **Baltimore**

### Time Tracking

**Hourly Employees must enter** time using the Check in/Check Out process in Workday.

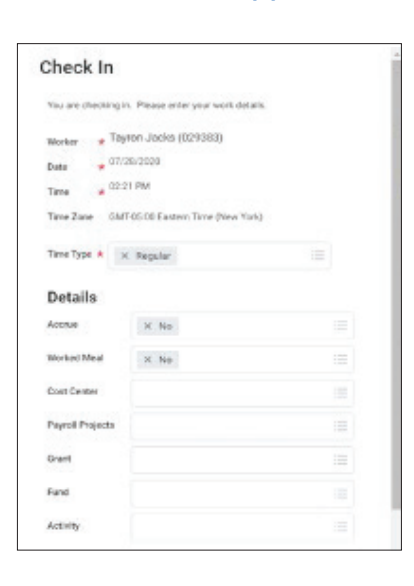

ENTERING TIME From the Time application:

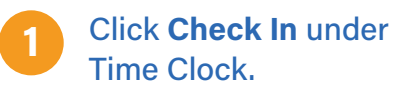

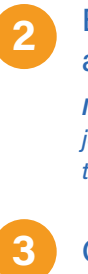

Enter the Time Type and Details.

NOTE: If you have multiple jobs, you must select the job to enter time against.

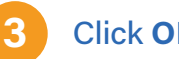

Click OK, then Done .

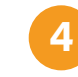

After your work is completed, navigate back to the Time application and click Check Out.

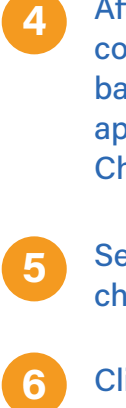

Select a reason for check out.

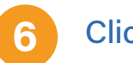

Click OK, then Done .

#### SUBMIT TIME From the Time application:

Select the week that you would like to submit time for by clicking on This Week, Last Week or Select Week.

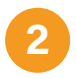

1

The week will display in a calendar view. Click Submit at the bottom of the page.

The Submit Time page displays. Click Submit to send to your manager for approval. 3

### Still have questions about Workday?

For additional support and questions about Workday, please contact your agency HR practitioner or view the website at: Workday.Baltimorecity.Gov

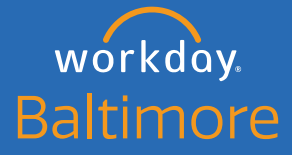

Transforming • Engaging • Automating • Modernizing

Website · workday.baltimorecity.gov Email • workday@baltimorecity.gov